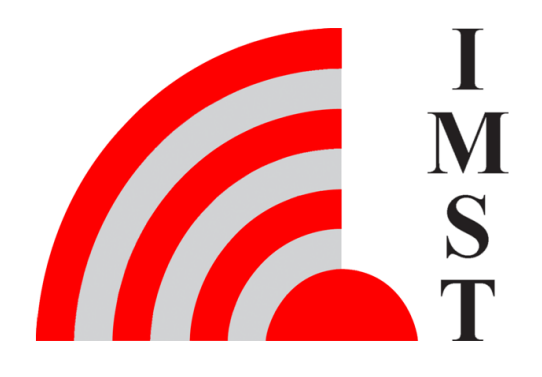

#### **IMST GmbH**

Carl-Friedrich-Gauß-Str. 2-4, D-47475 Kamp-Lintfort

# iOKE868 LoRaWAN®

# AN033 - Data visualization with TTN and TagoIO

Version 1.0

**Document State** final

**Date** December 2020

**Document ID** 4000/40140/0166

© 2020 IMST GmbH - All rights reserved

# Revision history

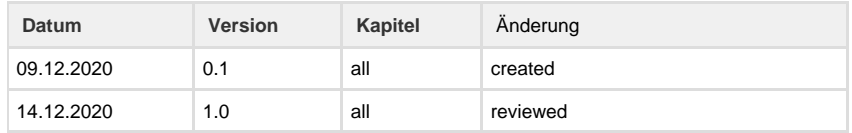

#### **Content**

- [General Information AN033](#page-2-0)
- [TTN](#page-3-0)
- [TagoIO](#page-4-0)
- [iO881A Configuration](#page-10-0)

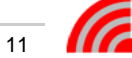

## <span id="page-2-0"></span>General Information AN033

#### **Aim of this Document**

This is a simple guide on how the iO881A works with [The Things Network \(TTN\) console](http://console.thethingsnetwork.org) and how the data of the iO881A can be easily visualized in [TagoIO](http://tago.io).

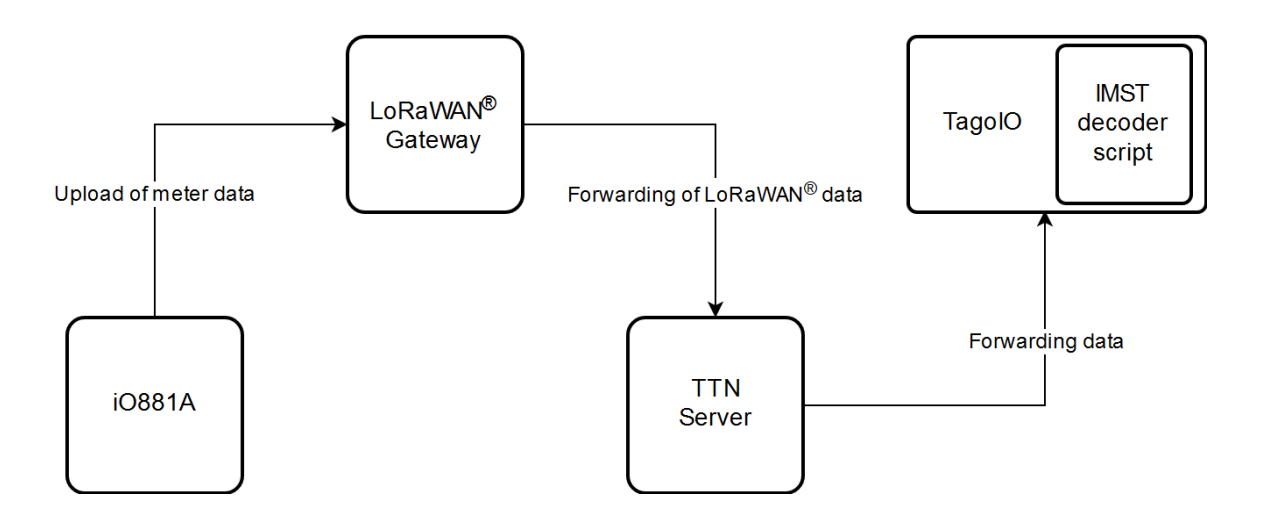

[TTN i](https://www.thethingsnetwork.org/)s a LoRaWAN® network server platform. It offers an open network of LoRaWAN gateways and an open source concept to manage devices and applications.

[TagoIO i](https://tago.io/)s a cloud platform for decoding and visualization.

#### **Disclaimer**

IMST GmbH points out that all information in this document are given on an "as is" basis. No guarantee, neither explicit nor implicit is given for the correctness at the time of publication.

IMST GmbH reserves all rights to make corrections, modifications, enhancements, and other changes to its products and services at any time and to discontinue any product or service without prior notice. It is recommended for customers to refer to the latest relevant information before placing orders and to verify that such information is current and complete. All products are sold and delivered subject to "General Terms and Conditions" of IMST GmbH, supplied at the time of order acknowledgment.

IMST GmbH assumes no liability for the use of its products and does not grant any licenses for its patent rights or for any other of its intellectual property rights or third-party rights. It is the customer's duty to bear responsibility for compliance of systems or units in which products from IMST GmbH are integrated with applicable legal regulations. Customers should provide adequate design and operating safeguards to minimize the risks associated with customer products and applications.

The product is not approved for use in life supporting systems or other systems whose malfunction could result in personal injury to the user. Customers using the product within such applications do so at their own risk.

Any resale of IMST GmbH products or services with statements different from or beyond the parameters stated by IMST GmbH for that product/solution or service is not allowed and voids all express and any implied warranties. The limitations on liability in favor of IMST GmbH shall also affect its employees, executive personnel and bodies in the same way. IMST GmbH is not responsible or liable for any such wrong statements.

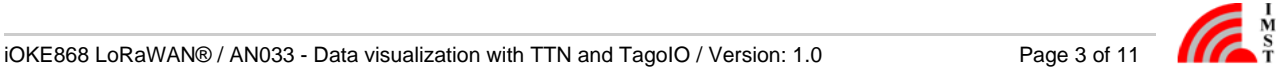

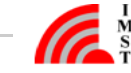

### <span id="page-3-0"></span>**TTN**

For using TTN an account must be created firstly. That can be done at [https://account.thethingsnetwork.org/register.](https://account.thethingsnetwork.org/register)

The [overview page](https://www.thethingsnetwork.org/map) can be used to find out whether a gateway is available in the area of the iO881A. If no gateway is available nearby, an own one should be set up. The [IMST Lite Gateway](https://wireless-solutions.de/products/lora-solutions-by-imst/development-tools/lite-gateway/) is recommended as hardware.

Instructions for registering a gateway at TTN are available at [https://www.thethingsnetwork.org/docs/gateways/registration.html.](https://www.thethingsnetwork.org/docs/gateways/registration.html)

Before a end device can be created in TTN, the corresponding application must first be added, if not yet available. An explanation for that can be found at<https://www.thethingsnetwork.org/docs/applications/add.html>.

As the last step in TTN, the end device has to be registered and that is how it works [https://www.thethingsnetwork.org/docs/devices/registrati](https://www.thethingsnetwork.org/docs/devices/registration.html) [on.html](https://www.thethingsnetwork.org/docs/devices/registration.html).

Finally you have to [configure](#page-10-0) the iO881A accordingly for TTN (app eui & keys).

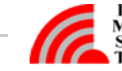

# <span id="page-4-0"></span>**TagoIO**

For working with TagoIO an account must also be created first. Signing up for free can be done at [https://admin.tago.io/signup.](https://admin.tago.io/signup)

For a communication between TTN and TagoIO, an integration must be set up at TTN side and an authorization must be set up at TagoIO side. Please follow the instructions given on <https://docs.tago.io/en/articles/218-authorization>and [https://docs.tago.io/en/articles/102-the-thin](https://docs.tago.io/en/articles/102-the-things-network-lorawan) [gs-network-lorawan.](https://docs.tago.io/en/articles/102-the-things-network-lorawan)

Next, the device, which was created at [TTN](#page-3-0) must be added within TagoIO. A corresponding [connector](https://docs.tago.io/en/articles/166-adding-devices-with-connectors) was created for the iO881A in TagoIO. This connector comes with a payload parser, which breaks down the received, non-segmented payload into its individual values.

On adding the device, choose the corresponding connector 'IMST iO881A for LoRaWAN®'. It can be easily found through the search input:

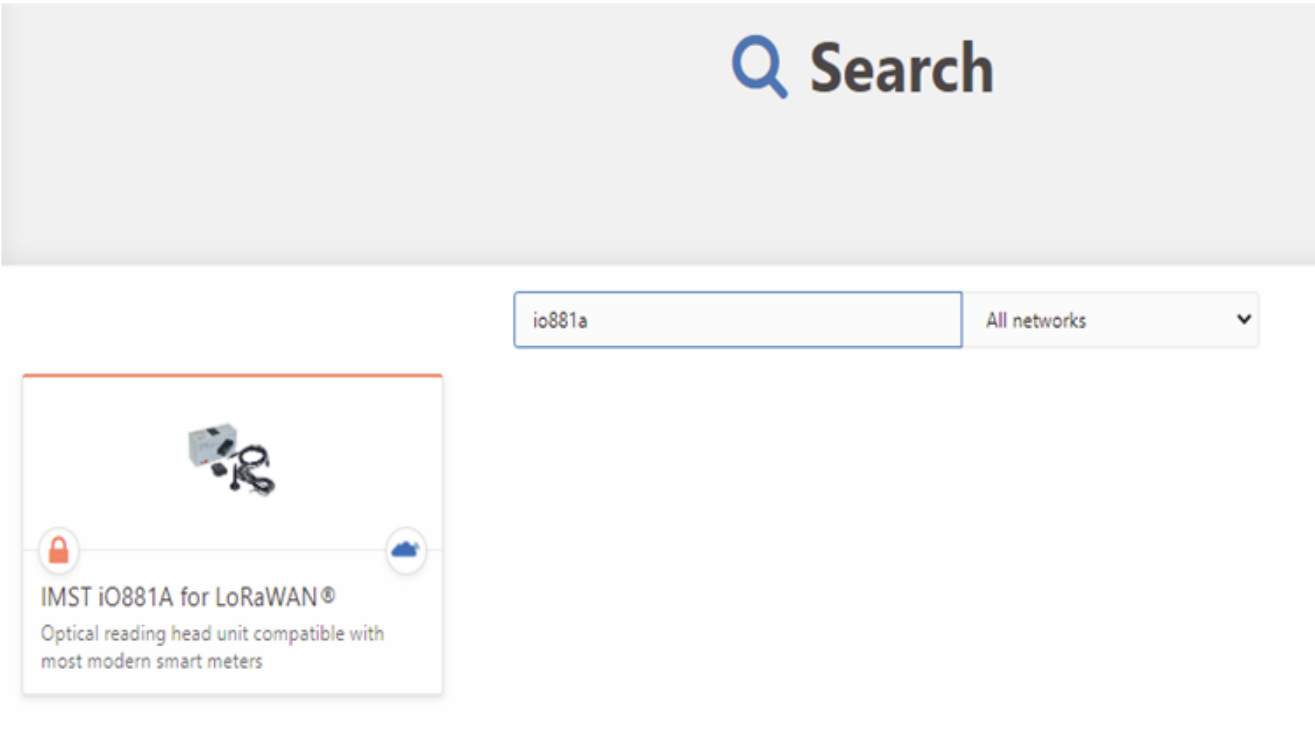

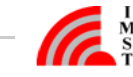

#### A device name must be assigned and the Device EUI must be entered:

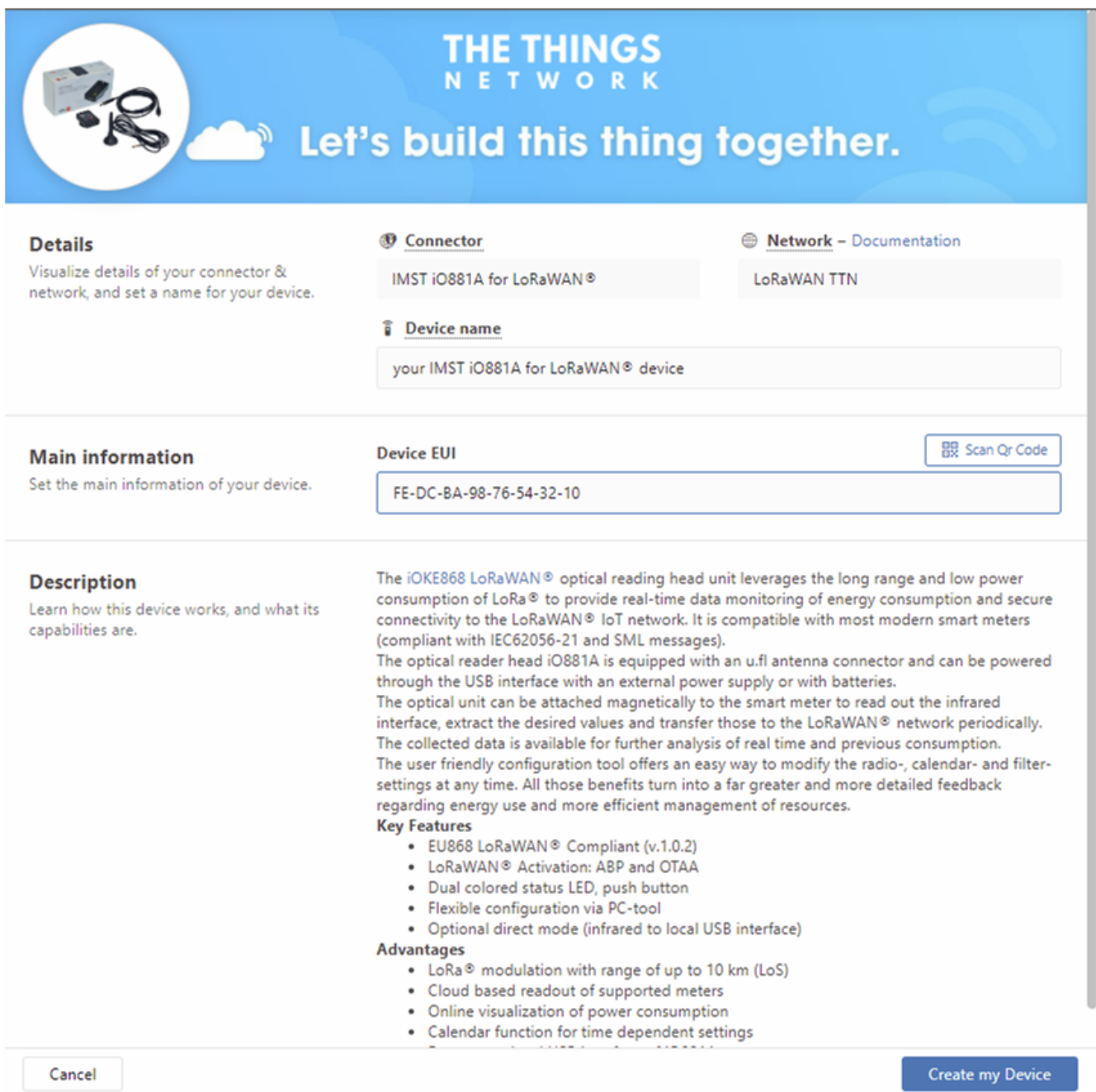

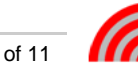

The successfully creation is signaled and two suggestions for *[dashboards](https://docs.tago.io/en/articles/15-dashboard-overview)*, which can also be found later in the device overview, are given:

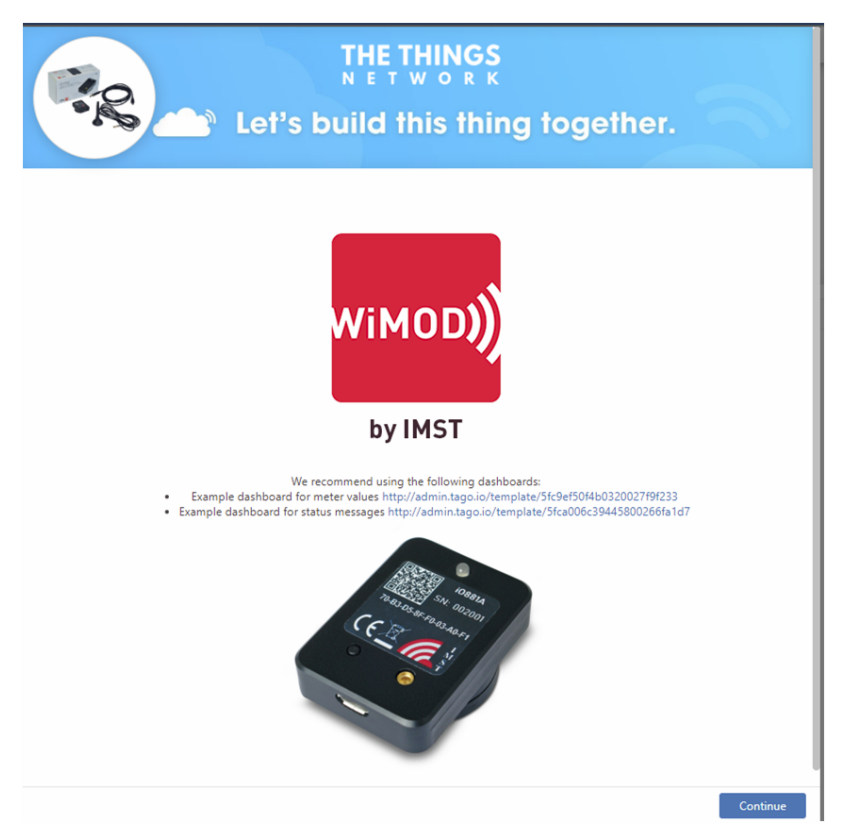

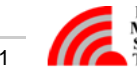

The subsequent note about generating an authorization can be ignored, because this should already have been carried out according to these instructions.

The newly created device and its information are available in the device overview. All packets received by TTN should now be forwarded to the TagoIO device and can be found in the 'Live Inspector'.

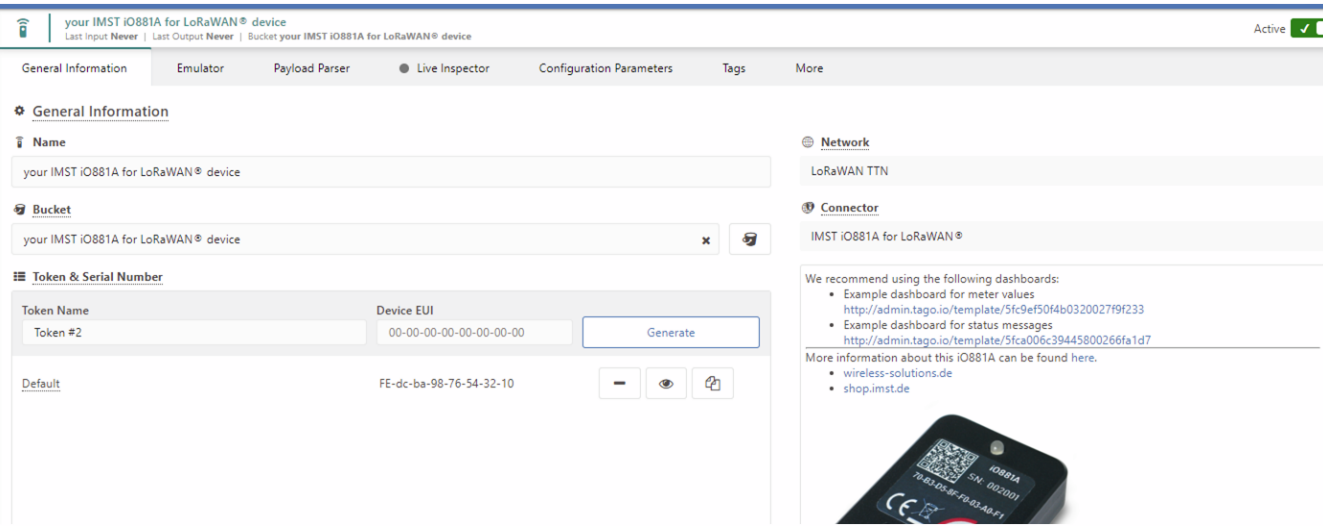

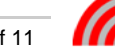

Using our example dashboards is recommended to try out dislpaying the data:

- Example dashboard for meter values <http://admin.tago.io/template/5fc9ef50f4b0320027f9f233>
- Example dashboard for status messages <http://admin.tago.io/template/5fca006c39445800266fa1d7>

For inserting a dashboard into an account, the corresponding link has to be clicked or the url has to be copied into the browser.

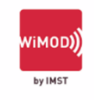

Example Dashboard for Meter Data Message of iO881A

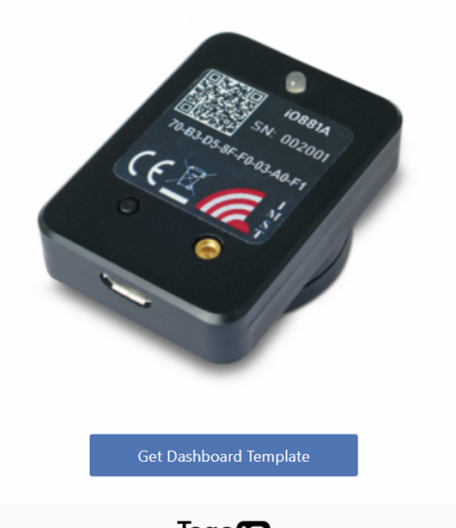

Tago<sup>1</sup> Copyright © 2018 TagolO LLC. All rights re

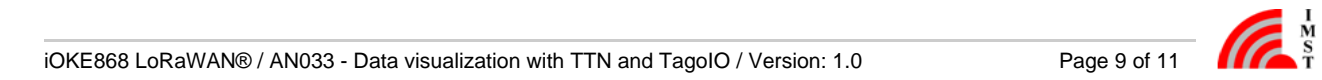

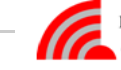

To associate the dashboard to the corresponding device, choose the name of the device from the drop-down list.

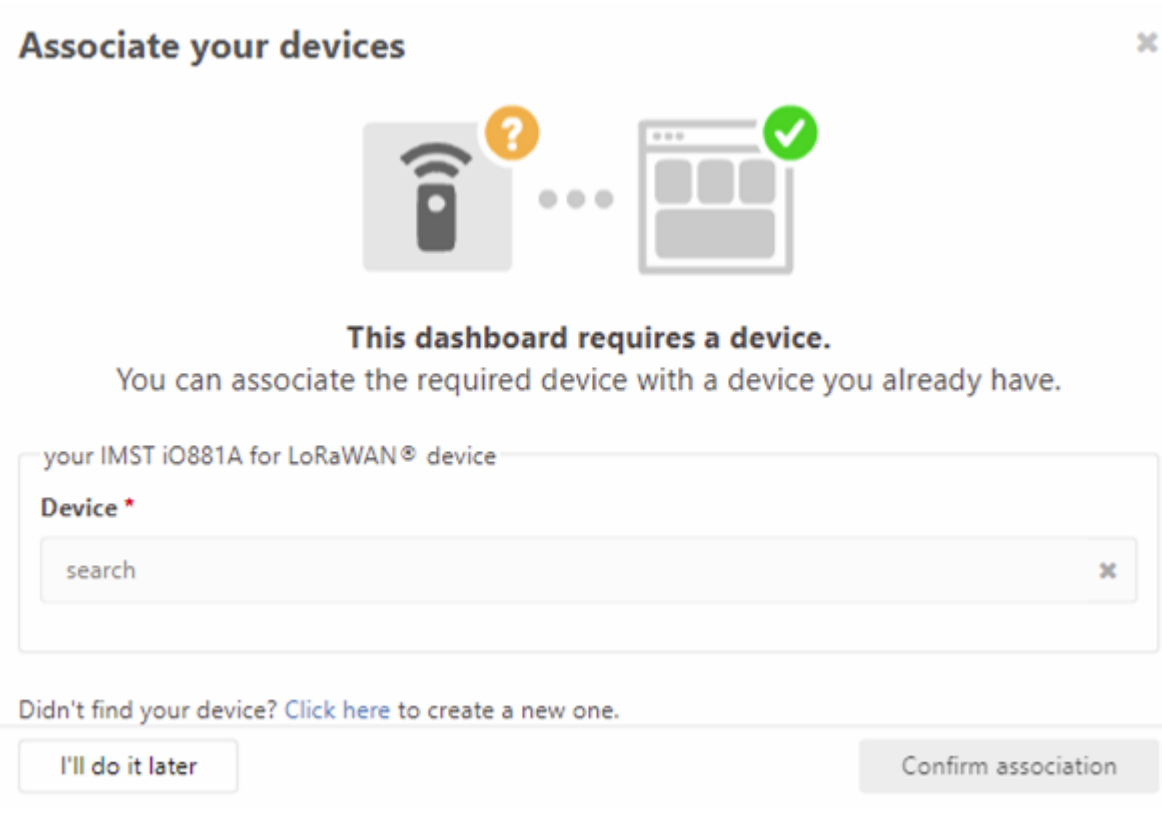

In the 'OBIS Values Example' tab of the 'iO881A\_OBIS\_Values\_Dashboard' the graph and the table are designed for displaying the values of the OBIS ID  $1_0$  1\_8\_0\_255. This can be changed in the edit mode.

The dashboard is available and will display already received values and all following ones.

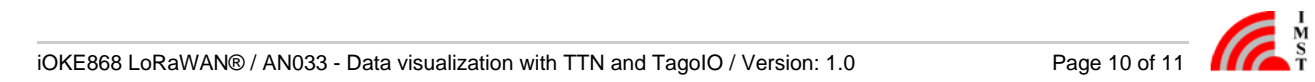

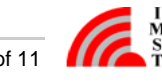

# <span id="page-10-0"></span>iO881A Configuration

The following documents are recommended for adjusting settings of the iO881A:

- iOKE868\_LoRaWAN\_AN031\_QuickStartGuide
- iOKE868 LoRaWAN UserManual
- WSConfigurator\_UserManual\_iO881A

Within LoRaWAN the possible maximum payload size of a LoRaWAN packet depends on the used data rate (spreading factor) during the transmission of the packet. Furthermore, within LoRaWAN an ADR (Adaptive Data Rate) algorithm is used. When a packet is transmitted as a confirmed data packet an adaptation of the data rate after the transmission of the packet can appear. This change in data rate might have an immediate impact on the possible maximum payload size that can be used within a LoRaWAN packet. Due to the nature of the application data to be transmitted, it might be necessary to spread larger application data into several LoRaWAN packets. So, uploaded application data might be segmented depending on the payload length and used data rate (maximum allowed payload size of a LoRaWAN packet). Those sequences of LoRaWAN packtes must be reassembled to complete application data on the receiving side again. In general application packets consisting of less than 36 bytes are not segmented during LoRaWAN transmission.

The reassembling of packets is not possible with the payload parser included in the connector of TagoIO.

However, in addition to parsing non-segmented payloads, the IMST payload parser also offers the option of parsing the first packet of segmented transmission. In this case an correspondig warning message is generated by the parser within the '[Live Inspector'](https://docs.tago.io/en/articles/453-live-inspector) view.

An interpretation of a segmented payload should be possible for the following lengths depending on the data rate:

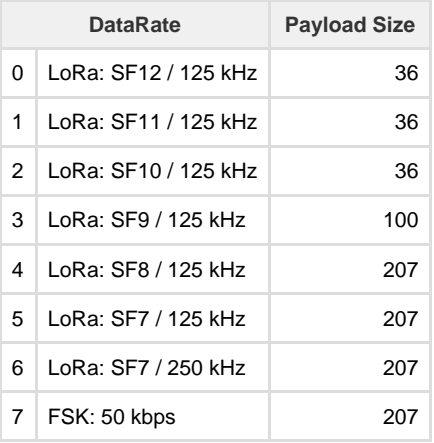

For all settings in the table above the given payload sizes can be 15 bytes larger, if the device does not have to send any further MAC commands within the same packet. In the case, that all raw data fit into one packet, a second message is always sent, which signals the end of segmentation - this should contain byte 0x81.

With an increasing number of OBIS IDs to be transmitted in one event, the payload length and thus the probability of segmentation also increases. Therefore it is recommended that only one OBIS ID is configured in one event. Different events should be selected for the transmission of several OBIS IDs, which should not overlap in time.

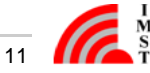